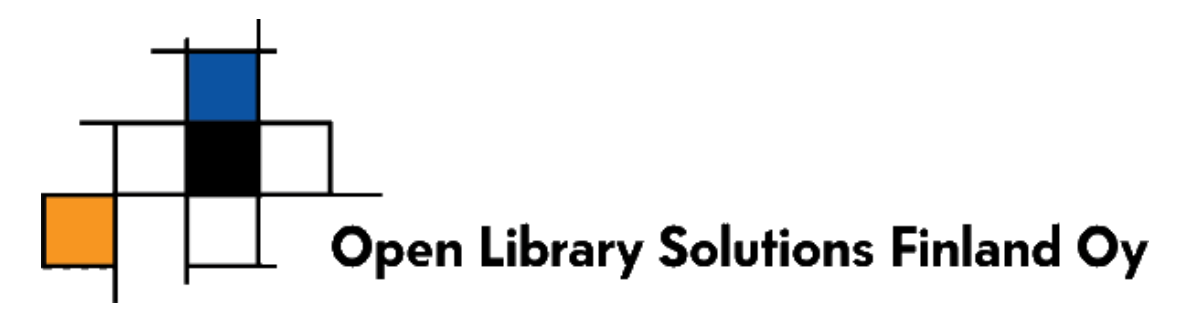

# **Microsoft® SQL Server 2008 R2 Express Yksinkertaistettu asennusohje**

Tämä dokumentti sisältää yksinkertaistetut ohjeet Microsoft® SOL Server 2008 R2 Express -tietokantapalvelimen asentamisesta. Näillä ohjeilla selviää useimmissa asennustilanteissa.

**HUOM!** Ohjelmiston valmistajan ja eri yhteyshenkilöiden yhteystiedot löydät tämän dokumentin lopusta.

## **Sisältö**

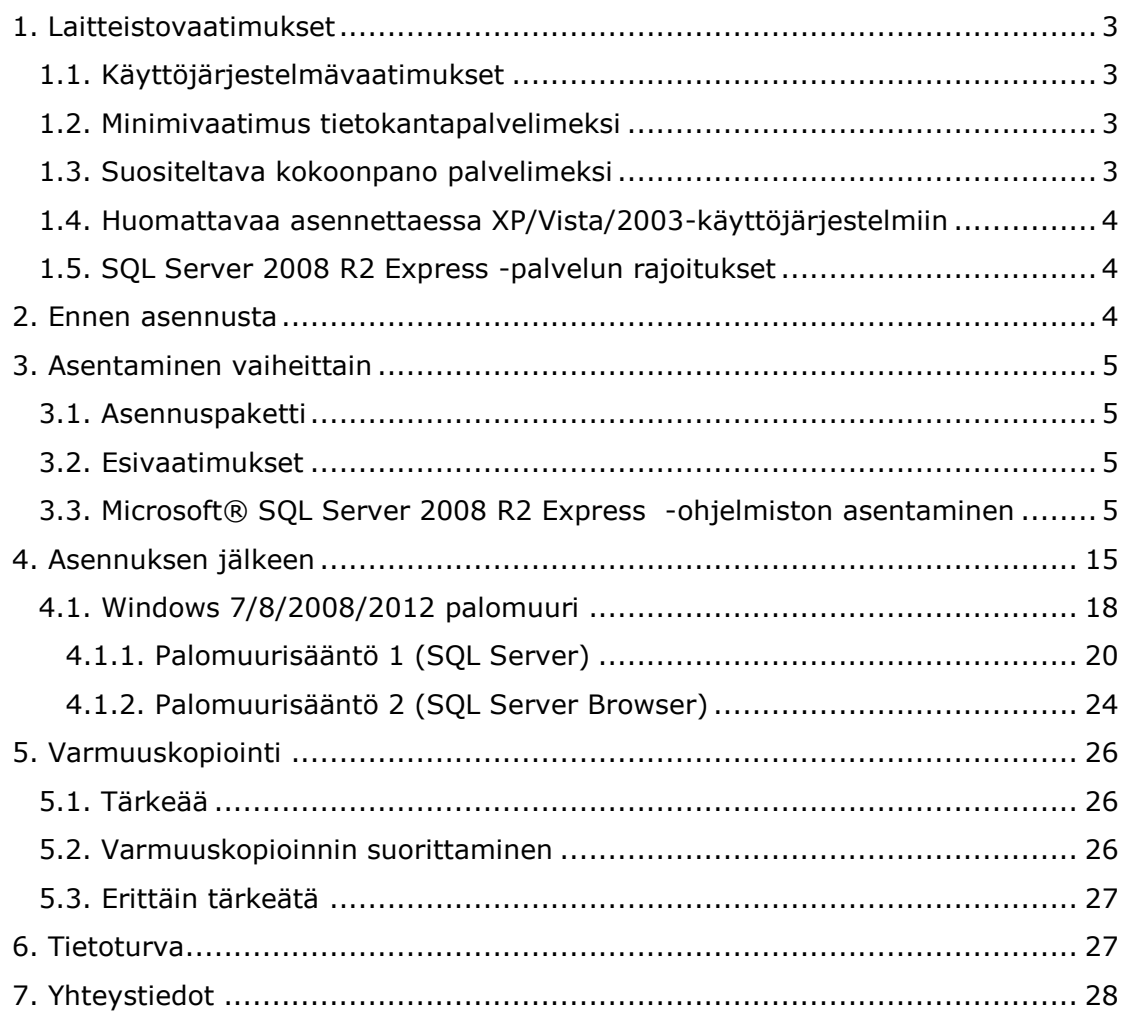

## <span id="page-2-0"></span>**1. Laitteistovaatimukset**

## <span id="page-2-1"></span>**1.1. Käyttöjärjestelmävaatimukset**

- Windows XP Professional/Home Service Pack 3 tai uudempi
- Windows Vista Service Pack 2
- Windows 7
- Windows Server 2003 Service Pack 2
- Windows Server 2008

Lisäksi SQL Server 2008 R2 Express vaatii seuraavat ohjelmistokomponentit asennettuna (katso lisää kappaleesta 3.2 "[Esivaatimukset](#page-4-2)"):

- Microsoft Windows Installer 4.5 tai uudempi
- PowerShell 1.0
- .NET Framework 3.5 SP1

## <span id="page-2-2"></span>**1.2. Minimivaatimus tietokantapalvelimeksi**

- Prosessori: Pentium III yhteensopiva tai uudempi. Prosessorin nopeus vähintään 1.0 Ghz
- 512 MB muistia (ehdoton minimi)
- Windows XP Service Pack 3
- 1024\*768 näyttöresoluutio
- 2 Gt levytilaa
- Microsoft**®** Internet Explorer 6 SP 1

### <span id="page-2-3"></span>**1.3. Suositeltava kokoonpano palvelimeksi**

- Prosessori: Pentium III yhteensopiva tai uudempi. Prosessorin nopeus 2 GHz
- 1 Gt muistia aineiston koosta ja palvelimen muusta käytöstä riippuen
- Windows**®** 7 työasemalle asennettaessa, Windows**®** 2008 Server palvelimelle asennettaessa
- 2 Gt levytilaa
- Microsoft**®** Internet Explorer 6 SP 1 tai uudempi
- Palvelimen ei tarvitse olla dedikoitu tietokantapalvelimeksi.

## <span id="page-3-0"></span>**1.4. Huomattavaa asennettaessa XP/Vista/2003-käyttöjärjestelmiin**

- Asennettaessa oltava käytössä järjestelmänvalvojan (administrator) oikeudet
- SQL Server 2008 R2 Express **vaatii** Windows**®** XP-käyttöjärjestelmälle asennettaessa Service Pack 3:n tai uudemman asennettuna.
- SQL Server 2008 R2 Express **vaatii** Windows**®** Vista-käyttöjärjestelmälle asennettaessa Service Pack 2:n tai uudemman asennettuna.
- SQL Server 2008 R2 Express **vaatii** Windows**®** Server 2003 käyttöjärjestelmälle asennettaessa Service Pack 2:n tai uudemman asennettuna.

### <span id="page-3-1"></span>**1.5. SQL Server 2008 R2 Express -palvelun rajoitukset**

SQL Server 2008 R2 Express -palvelua koskevat seuraavat rajoitukset:

- Palvelu hyödyntää muistia korkeintaan 1 Gt
- Tietokannan koko on rajattu 10 Gt
- <span id="page-3-2"></span>• Palvelu hyödyntää vain yhtä prosessoria/prosessoriydintä

## **2. Ennen asennusta**

HUOM: Mikäli suunnittelet koneen nimen muutosta, muuta se ennen SQL Server Express asennusta. SQL Server ei toimi välttämättä oikein mikäli koneen nimeä muutetaan.

Varmista, että laitteisto ja käyttöjärjestelmävaatimukset täyttyvät.

Varaa aikaa n. 1 tunti SQL Server 2008 R2 Expressin asentamiseksi. Asennus voi viedä vähemmän aikaa, riippuen tarvittavista komponenteista.

## <span id="page-4-0"></span>**3. Asentaminen vaiheittain**

## <span id="page-4-1"></span>**3.1. Asennuspaketti**

Asennuspaketin löydät kahdella eri tavalla:

- Toimitamme ZIP-paketissa asennuspaketin, tämän ohjeistuksen ja yleensä tarvittavat muut komponentit.
- Löydät asennuspaketin myös Microsoftin sivuilta. Hae ja tallenna Microsoft**®** SQL Server 2008 R2 Express -asennuspaketti koneellesi. SQL Server Express -palvelusta on yleensä saatavilla 3 eritasoista pakettia. Valitse sellainen, jonka nimi on " Microsoft SQL Server 2008 R2 Express – Database with Management Tools" (http://www.microsoft.com/sqlserver/).

SQL Server Express palvelusta löytyy myös karsitumpi paketti, jossa ei ole hallintatyökaluja, sekä isompi paketti, jossa ns. Advanced Services osat. Suosittelemme asentamaan keskikokoisen "with Tools" paketin.

## <span id="page-4-2"></span>**3.2. Esivaatimukset**

Asennus tarvitsee tietyt peruskomponentit, jotta asennuksen voi suorittaa. Osa komponenteista on uudemmissa käyttöjärjestelmissä (Windows Server 2008, Windows 7) jo valmiina.

Esivaatimuksien täyttämiseksi, täytyy käyttöjärjestelmään olla asennettuna seuraavat komponentit:

- Microsoft Windows Installer 4.5
- .NET Framework 3.5 SP1
- Powershell 1.0

Toimitamme näiden esivaatimusten asentamiseksi tarvittavat asennusohjelmat ZIP-paketissa. Samat tiedostot löytyvät myös Microsoft Oy:n www-palvelusta.

Pääsääntöisesti esivaatimuksista löytyy erikseen käyttöjärjestelmäkohtainen asennuspaketti 32-bittisille (x86) sekä 64-bittisille (x64) käyttöjärjestelmille.

<span id="page-4-3"></span>Esivaatimukset löydät CD-levyltä kansiosta SQLExpress2008\esivaatimukset.

### **3.3. Microsoft**® **SQL Server 2008 R2 Express -ohjelmiston asentaminen**

*Microsoft***®** *SQL Server 2008 R2 Express* on ilmainen, *Microsoft***®** *SQL Server 2008 R2*:n kanssa yhteensopiva tietokantapalvelinohjelmisto. Ohjelmiston voi asentaa joko työasemaan tai palvelimelle.

Expressin asennus suoritetaan yleensä vain kerran, yhdelle koneelle. Eri työasemia varten ei siis tule asentaa jokaiselle omaa Expresstietokantapalvelinta. Tarvittaessa sama tietokantapalvelinohjelmisto pystyy lisäksi sisältämään useita eri tietokantoja.

Jotkin kuvankaappaukset voivat poiketa omalla koneellasi näkemistäsi johtuen käyttöjärjestelmien välisistä eroista.

Käynnistä asennus tuplaklikkaamalla asennuspakettia. Käytettäessä suosittelemaamme asennuspakettia tiedoston nimi on: "SQLEXPRWT\_x86\_ENU.exe"

Jos saat käyttäjätilien valvonnan kysymyksen "Sallitko tämän ohjelman tehdä muutoksia tähän tietokoneeseen?", vastaa Kyllä. Tai tarvittaessa valitse pääkäyttäjän oikeudet omaava käyttäjä.

| Käyttäjätilien valvonta                                              |                                                                                                    |  |  |  |
|----------------------------------------------------------------------|----------------------------------------------------------------------------------------------------|--|--|--|
| Sallitko seuraavan ohjelman tehdä muutoksia tähän<br>tietokoneeseen? |                                                                                                    |  |  |  |
|                                                                      | Ohjelman nimi: SQL Server 2008 R2<br>Vahvistettu julkaisija: Microsoft Corporation<br>Tiedoston alkuperä: Tämän tietokoneen kiintolevy |  |  |  |
| Näytä tiedot                                                         | Ei<br>Kvllä                                                                                                    |  |  |  |
|                                                                      | Muuta, milloin nämä ilmoitukset ilmestyvät                                                                                             |  |  |  |

**Kuva 1: Käyttäjätilien valvonta**

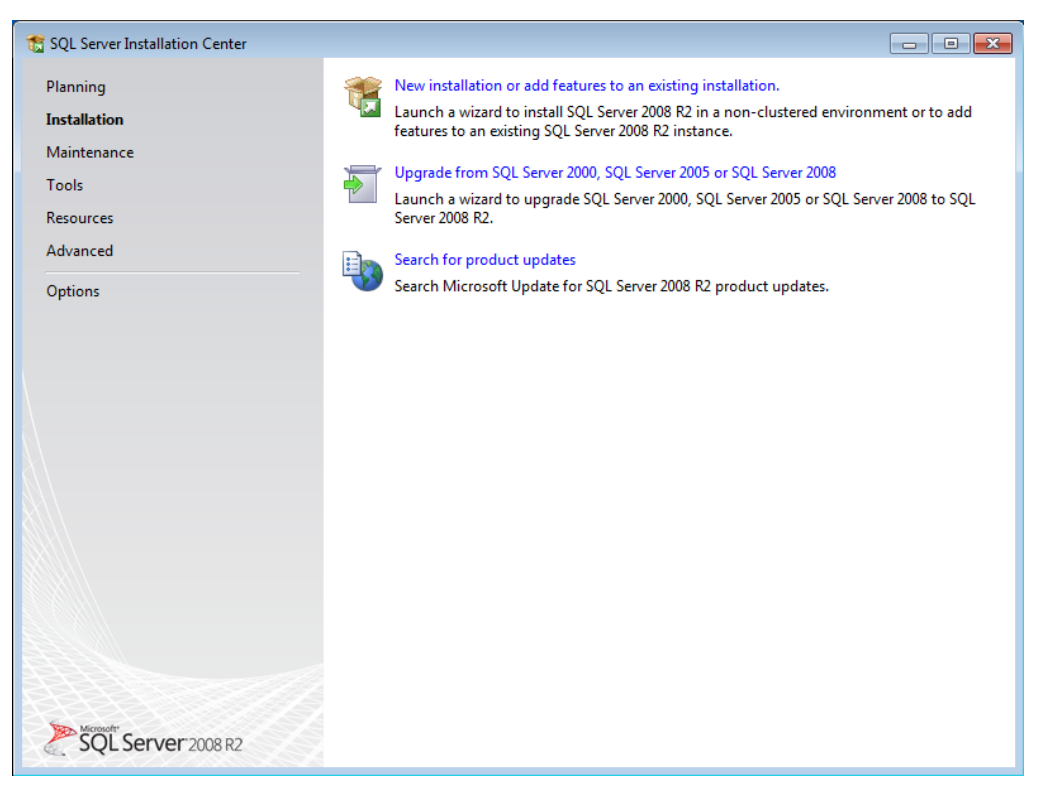

#### **Kuva 2: SQL Server Installation Center, Installation**

Valitse "Installatation" ellei se ole jo automaattisesti valittuna. Valitse "New installation or add features to an existing installation".

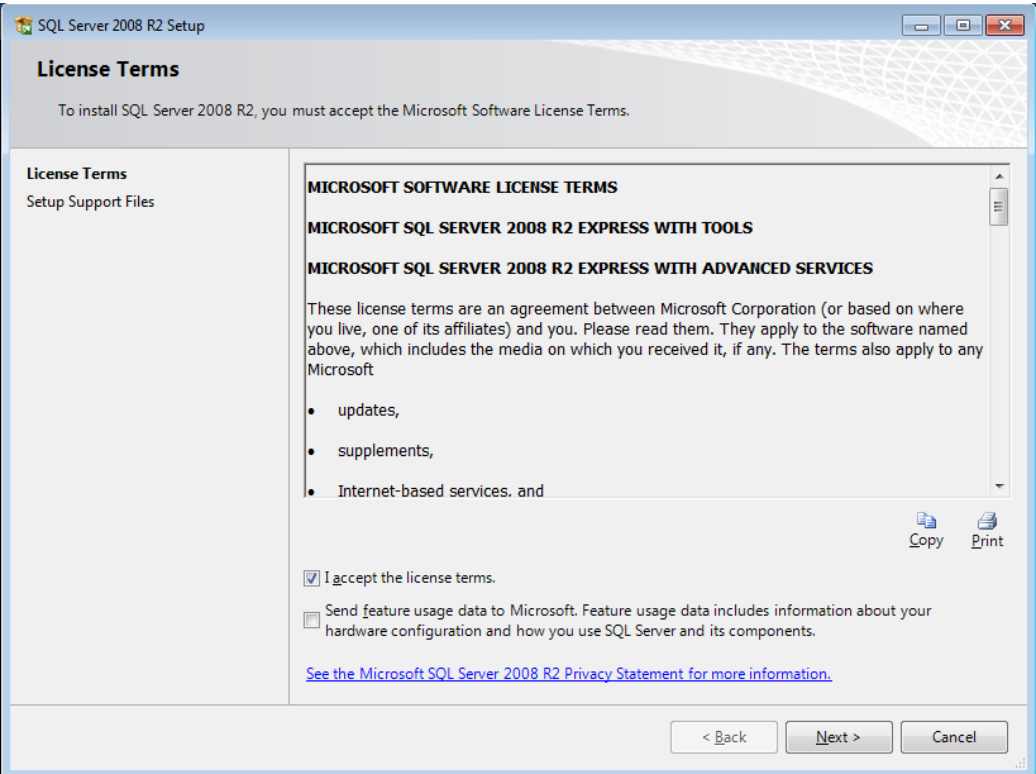

#### **Kuva 3: License Terms.**

Jos hyväksyt SQL Server 2008 R2 Expressin käyttöehdot, laita rasti kohtaan "I accept the license terms" ja valitse "Next".

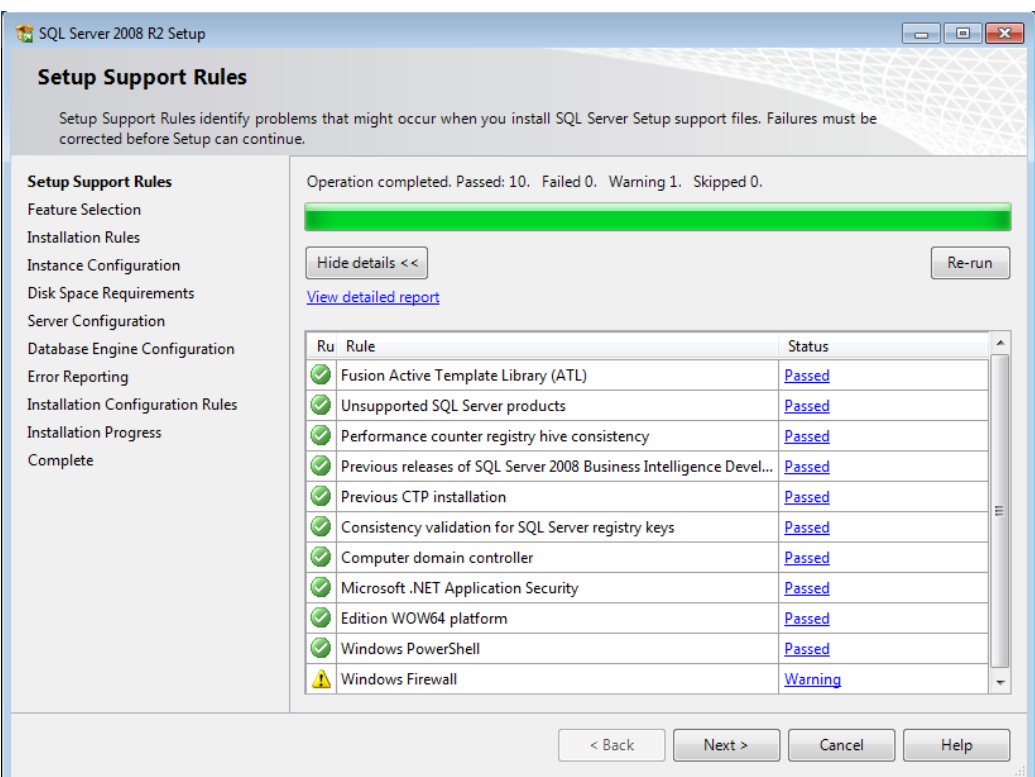

#### **Kuva 4: Setup Support Rules**

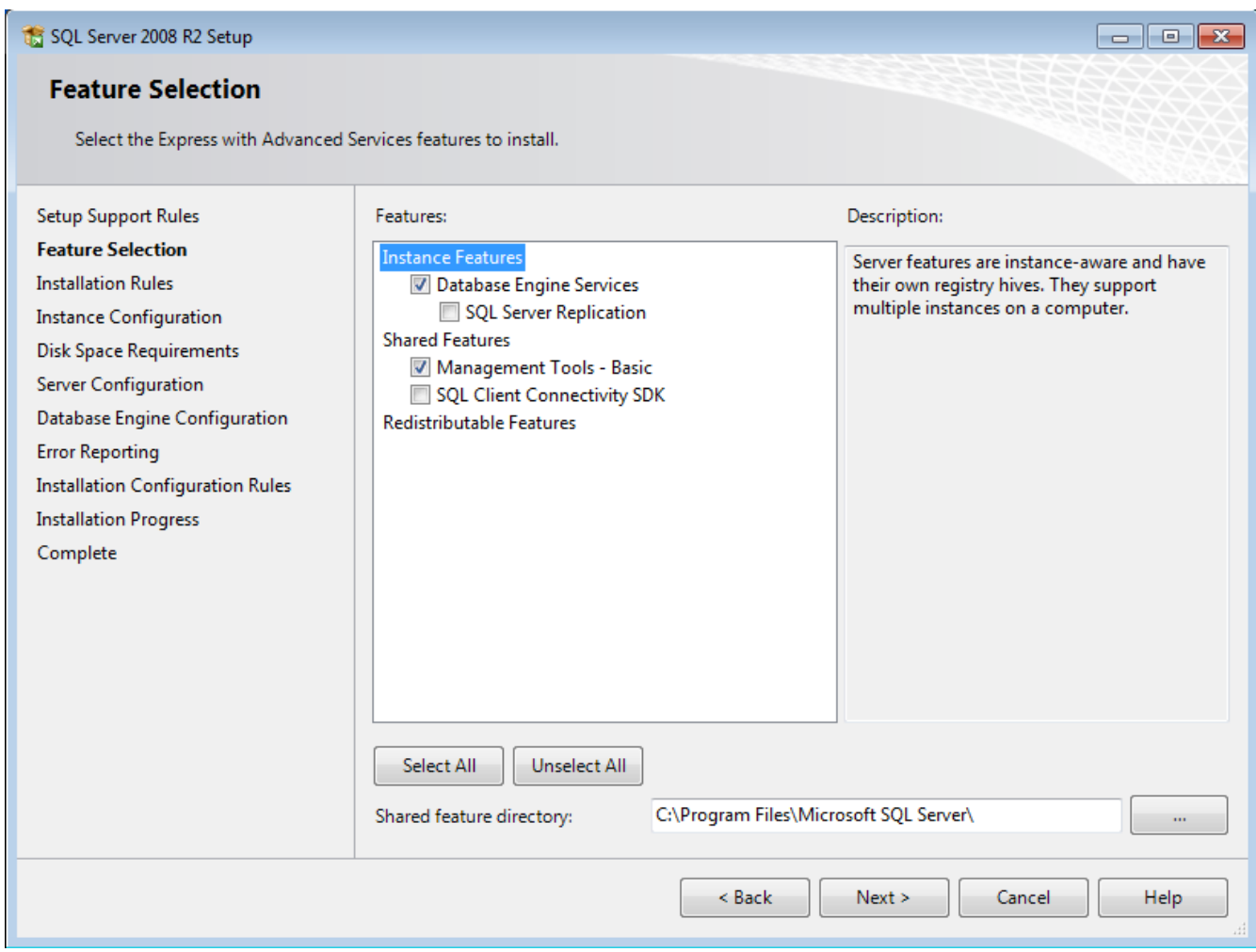

#### **Kuva 5: Feature Selection**

Valitse rastit vain seuraaviin kohtiin:

- "Database Engine Services" (tämä alla olevaa "SQL Server Replication" kohtaa ei tarvitse valita).
- "Management Tools Basic"

Valitse "Next".

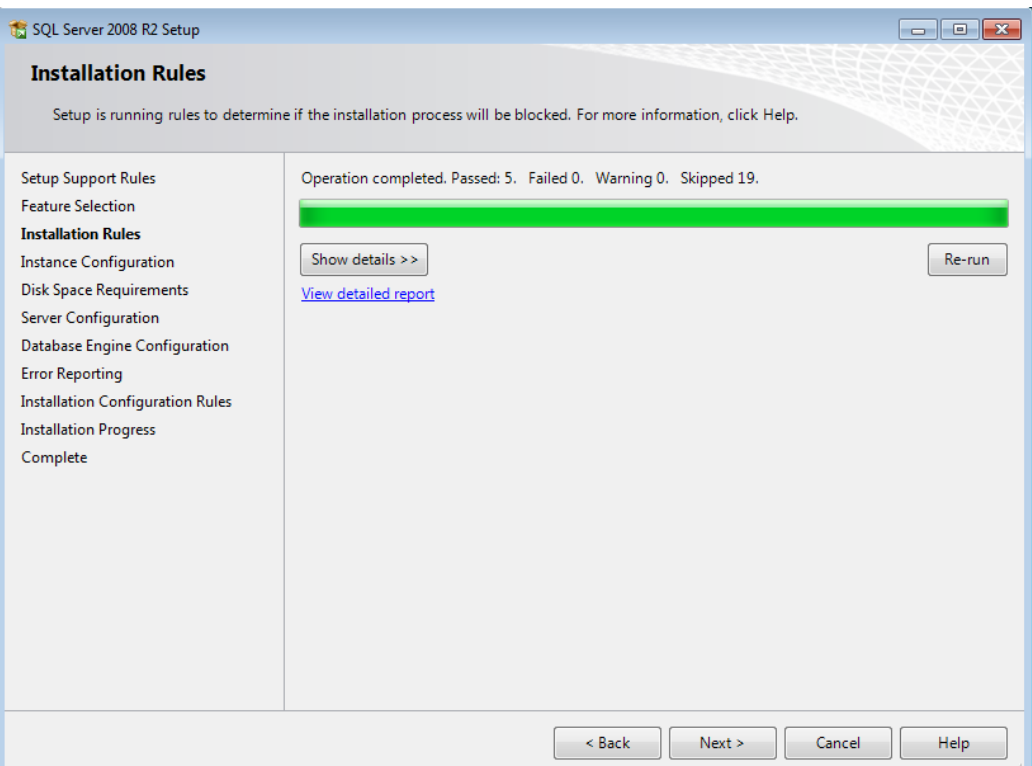

#### **Kuva 6: Installation Rules**

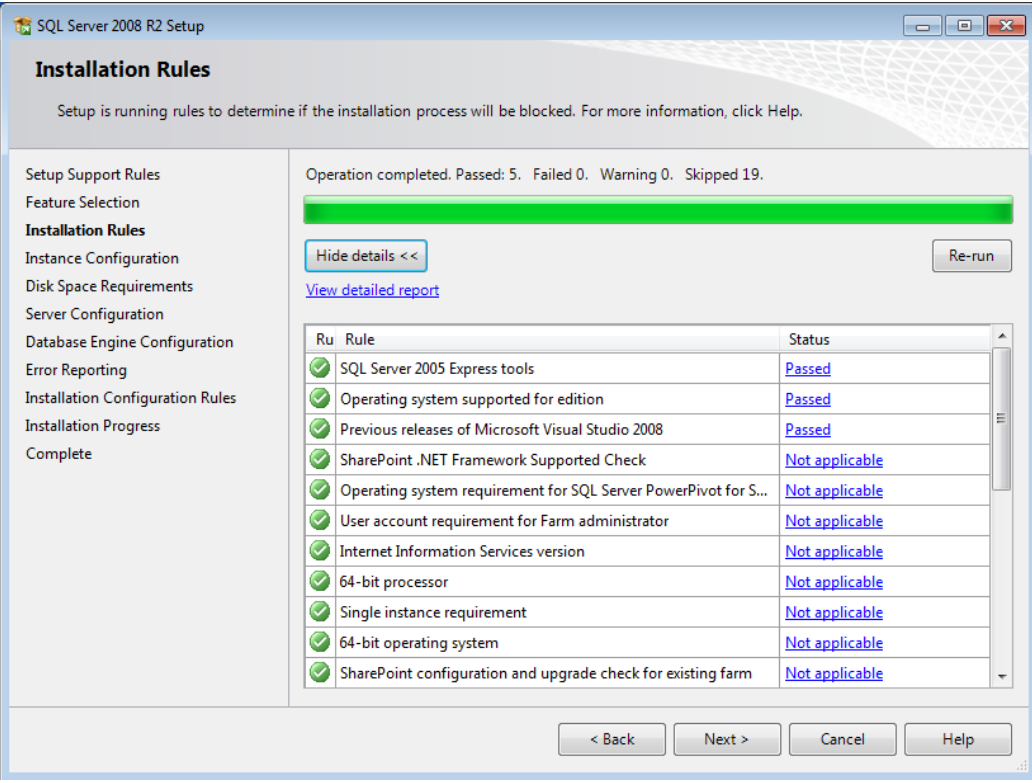

#### **Kuva 7: Installation rules tarkemmat tiedot avattuina**

Valitse "Show details" ja varmista, että taulukon "Status" kentässä on kaikissa kohdissa "Passed" tai "Not applicable".

Valitse "Next". Asennusohjelma saattaa automaattisesti siirtyä seuraavaan näyttöön, mikäli SQL Server 2008 R2 Express voidaan asentaa onnistuneesti tähän tietokoneeseen.

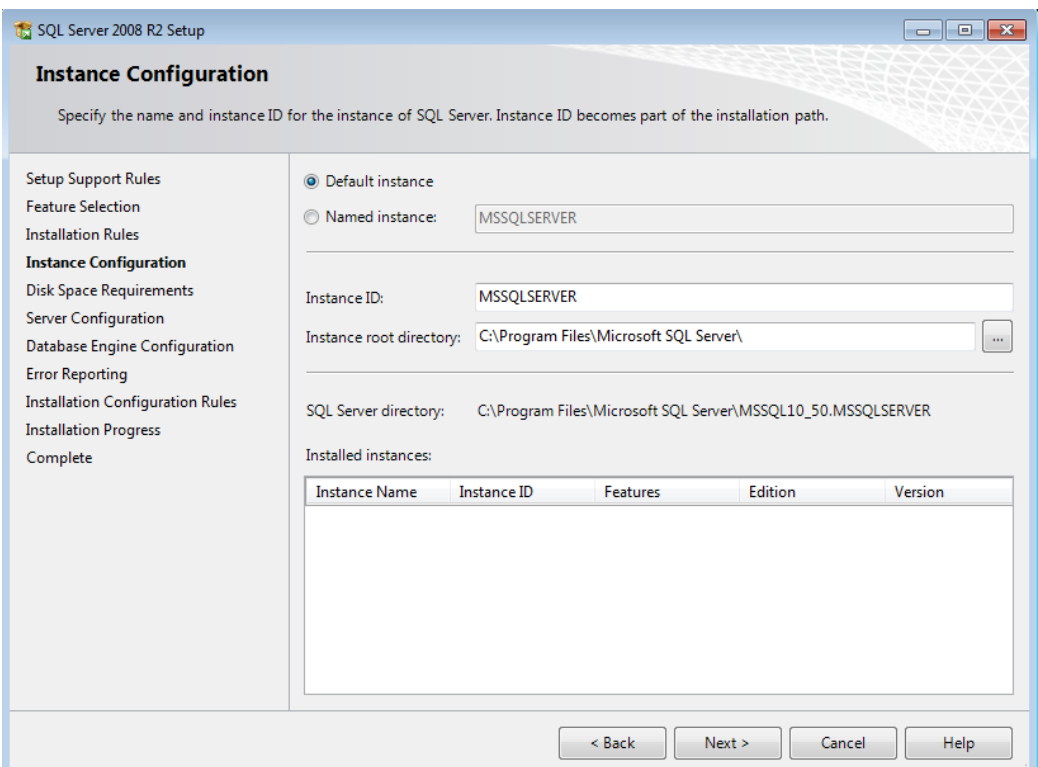

#### **Kuva 8: Instance Configuration**

Tarkista ensimmäiseksi, onko näytössä näkyvässä "Installed instances" -listassa jotain. Mikäli koneelle on asennettu jo jokin SQL Serverin ns. "instanssi", tulee tapauskohtaisesti harkita tarvitseeko asentaa uutta. Mikäli lista on tyhjä, jatka eteenpäin seuraavasti.

- Varmista, että kohta "Named instance" on valittuna.
- Kirjoita "Named instance" kohdan vieressä olevalle riville "PRETTYBIT". Kohtaan "Instance ID" pitäisi automaattisesti tulla myös "PRETTYBIT".

Huom: Mikäli tiedät mitä teet, niin voit valita instanssin nimeksi jonkin muun tai vaihtoehtoisesti valita "default instance". Työasemaohjelmien ohjeistukset noudattavat kuitenkin "Prettybit" nimisen instanssin luonnin mukaista ohjetta.

Valitse "Next".

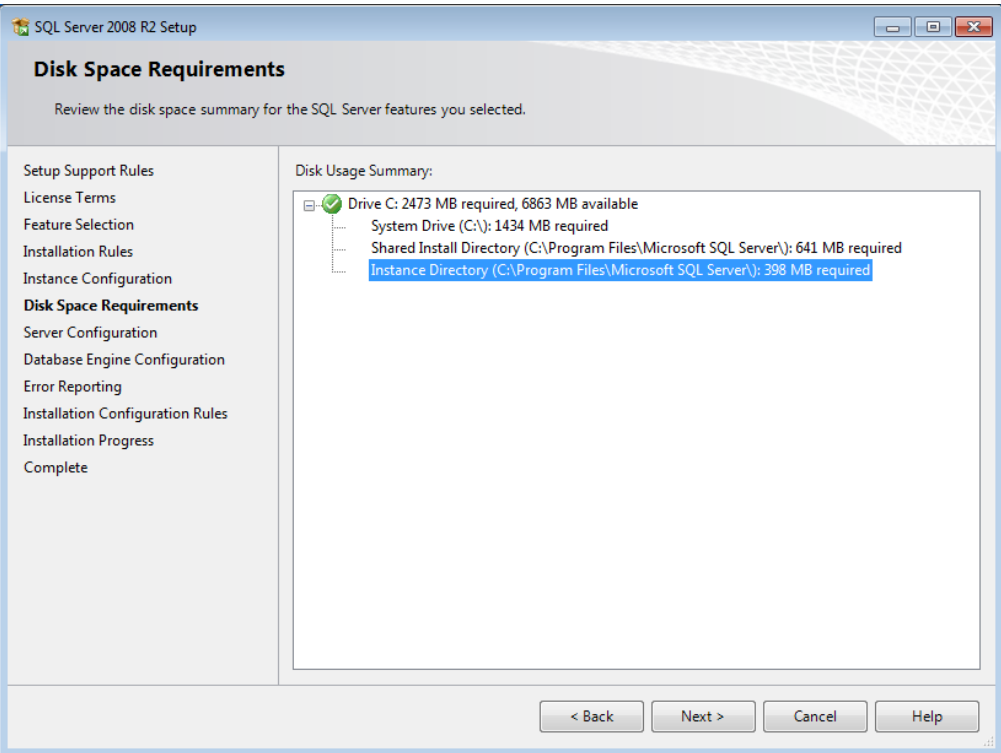

#### **Kuva 9: Disk Space Requirements**

Tämän vaiheen ohi siirrytään automaattisesti mikäli levyllä on tarpeeksi tilaa asennusta varten. Mikäli levyllä ei ole tarpeeksi tilaa, vapauta tilaa poistamalla turhia tiedostoja tai mikäli koneessa on toinen levyasema, asenna SQL Server 2008 R2 Express toiselle levylle. Valitse "Next".

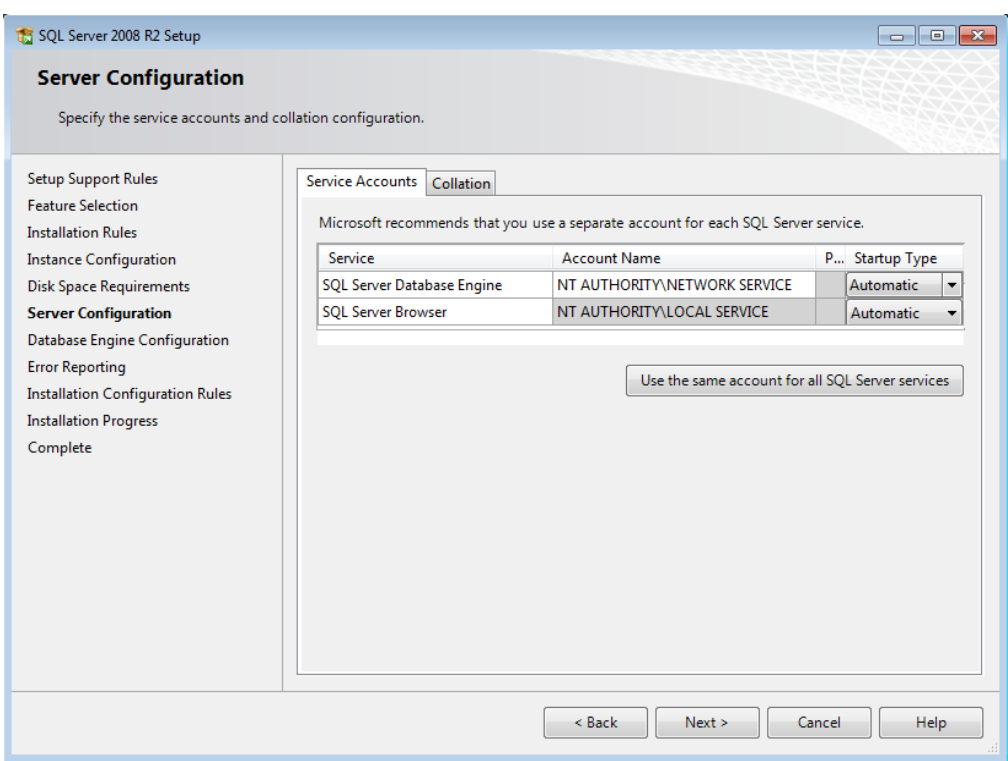

#### **Kuva 10: Server Configuration**

Microsoft® SQL Server 2008 R2 Express - Yksinkertaistettu asennusohje Copyright © 2018 Open Library Solutions Finland Oy Päivitetty 29.10.2018

Valitse tarvittaessa"Service Accounts" -välilehdellä ylempään taulukkoon kohtaan "Account name" rivillä "SQL Server Database Engine" jokin seuraavista valinnoista:

- NT-HALLINTA\Verkkopalve (suomenkielisessä käyttöjärjestelmässä)
- NT AUTHORITY\Network Service (englanninkielisessä käyttöjärjestelmässä)

Varmista, että kyseisen valinnan vieressä oleva "Startup Type" on "Automatic".

"Password" kohtaan ei tarvitse laittaa mitään.

Muuta näytöllä näkyvään toiseen taulukkoon "SQL Server Browser" riville kohtaan "Startup type" valinta "Automatic".

Valitse "Next".

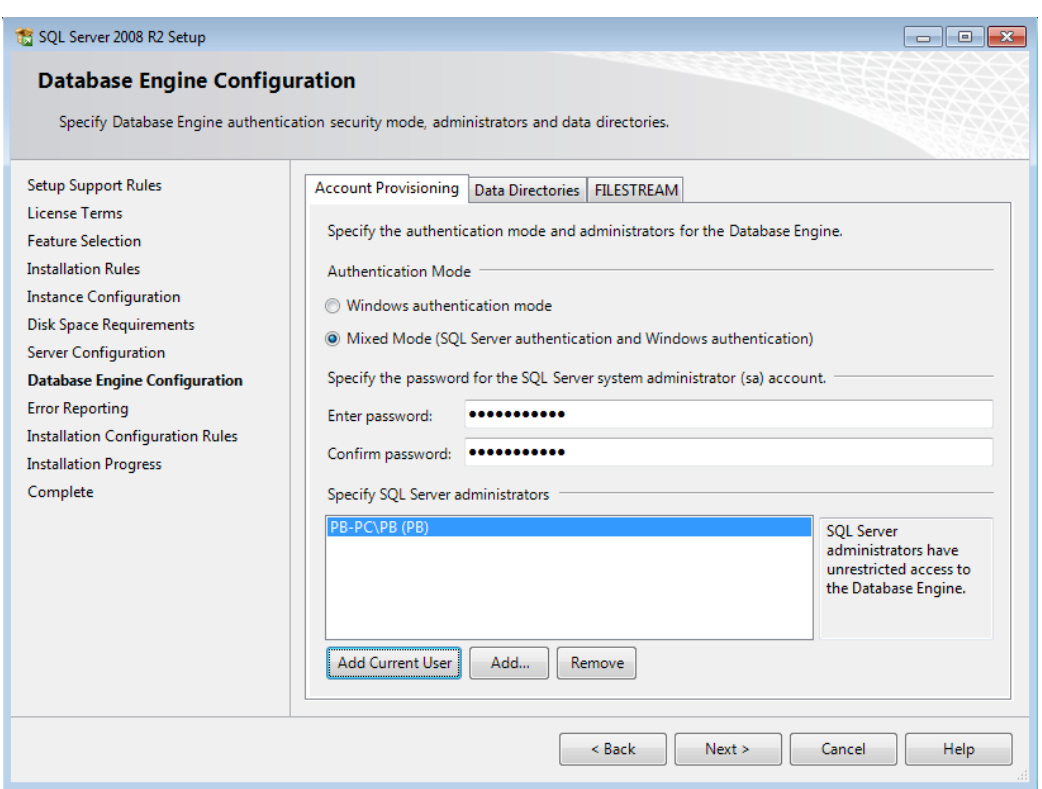

#### **Kuva 11: Database Engine Configuration**

Valitse "Account Provisioning" -välilehdellä kohdan "Authentication Mode" alla valinta "Mixed Mode".

Syötä "Built-in SQL Server system administrator account" kohdan alle molempiin kenttiin vahva (sekoita kirjaimia, numeroita ja erikoismerkkejä) tunnussana. Tallenna tämä tunnussana itsellesi hyvään talteen.

Mikäli asentaja (sinä) et ole toimialueen Administrators/järjestelmänvalvojatryhmässä ja sinun tulee päästä kirjautumaan sisään tähän SQL Server Express -palveluun, valitse "Specify SQL Server administrators" -listan alta painike "Add Current User".

Tarvittaessa lisää "Add"-painikkeella muita käyttäjiä SQL Server -palvelun pääkäyttäjiksi. Toimialueen administrators ryhmässä olevia ei tarvitse erikseen lisätä. Myöskään normaaleille PrettyLib-käyttäjille tätä ei tarvitse tehdä.

#### Valitse "Next".

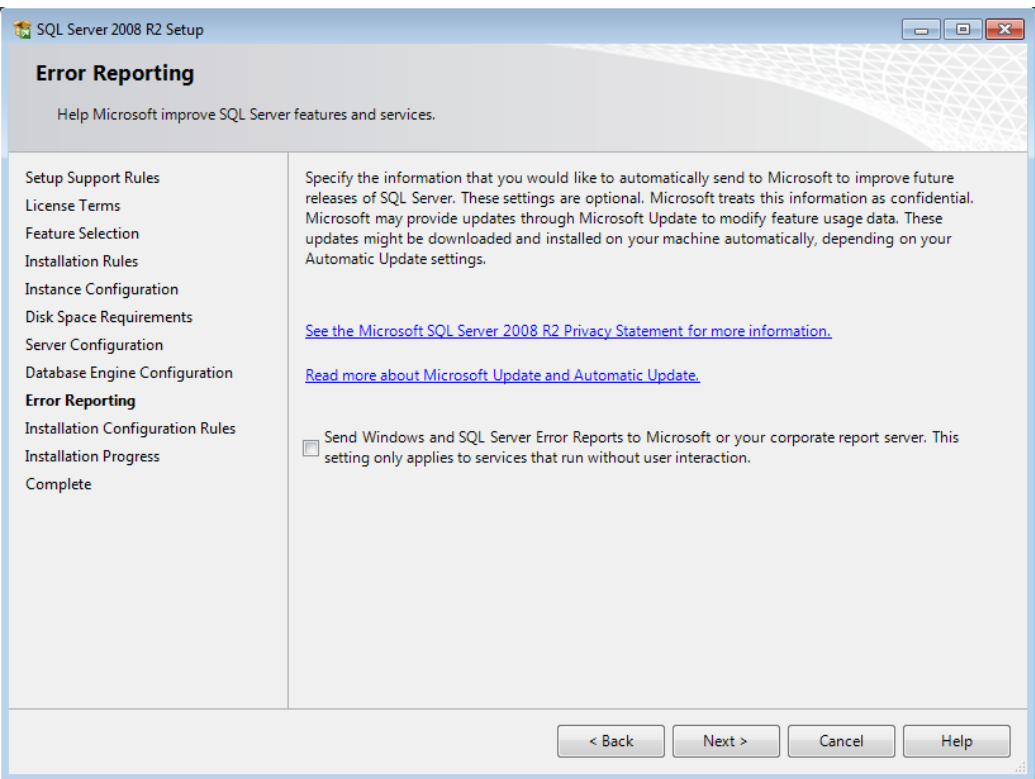

#### **Kuva 12: Error Reporting**

Valitse "Next".

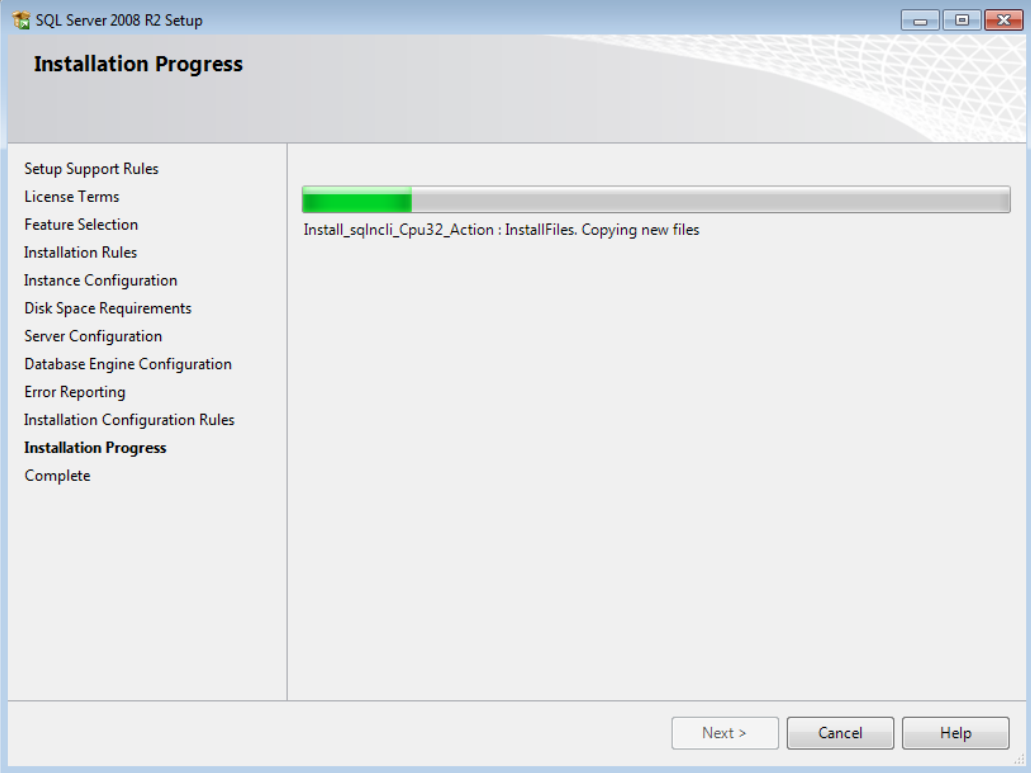

#### **Kuva 13: Intallation Progress**

Odota kun SQL Server 2008 R2 Express asennetaan tietokoneelle.

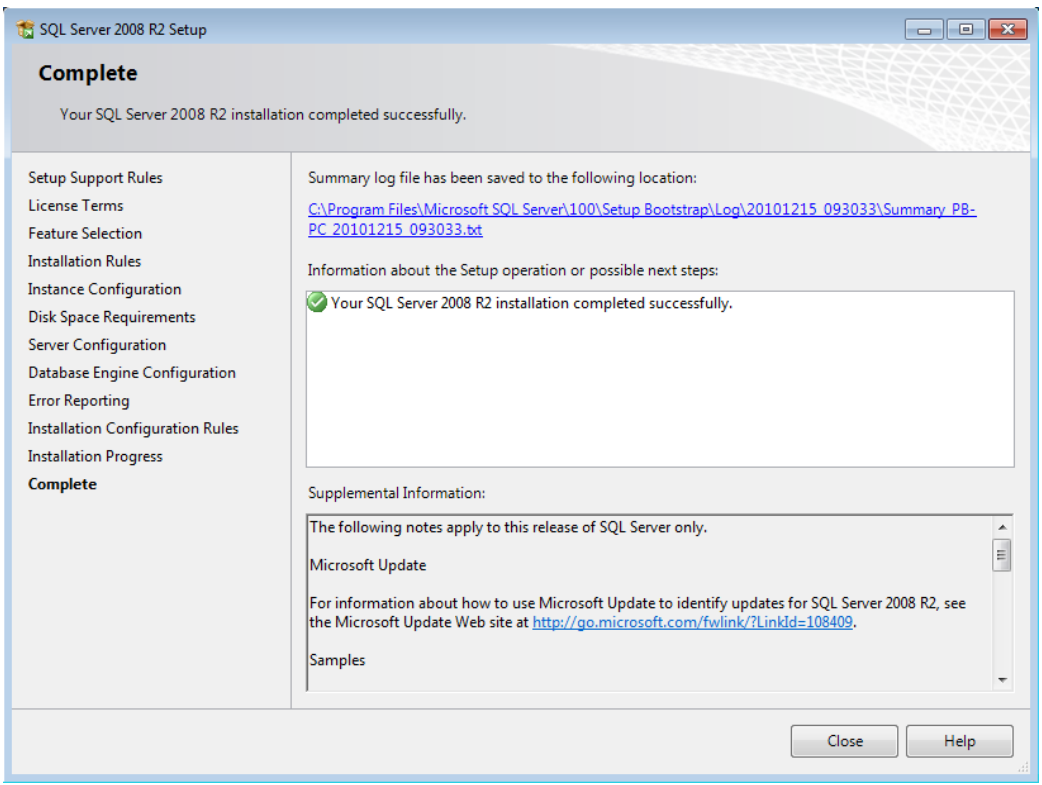

#### **Kuva 14: Complete**

Asennus on valmis. Varmista että kohdassa "Information about the Setup operation or possible next steps" ilmoitetaan asennuksen onnistuneen. Asennus onnistui, kun em. kohdassa on teksti "You SQL Server 2008 R2 installation completed successfully.". Sulje asennusohjelma valitsemalla "Close".

## <span id="page-14-0"></span>**4. Asennuksen jälkeen**

Riippuen siitä miten tietokantapalvelinta tullaan käyttämään, voi olla tarpeen suorittaa muutama toimenpide.

Oletuksena SQL Server 2008 R2 Express ei salli yhteyksiä koneen ulkopuolelta. Mikäli halutaan käyttää SQL Serveriä toisilta koneilta (PrettyBit Software Oy:n toimittamia tuotteita asennetaan muillekin työasemille), tulee SQL Server 2008 R2 Express laittaa "kuuntelemaan" tiettyjä verkkoprotokollia.

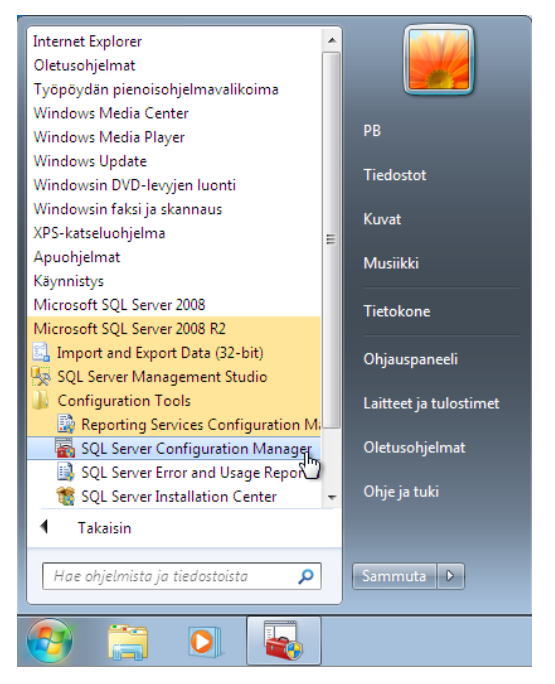

**Kuva 15: SQL Server Configuration Manager**

Valitse Käynnistä valikosta "Kaikki ohjelmat" -> "Microsoft SQL Server 2008 R2" - > "Configuration Tools" -> "SQL Server Configuration Manager".

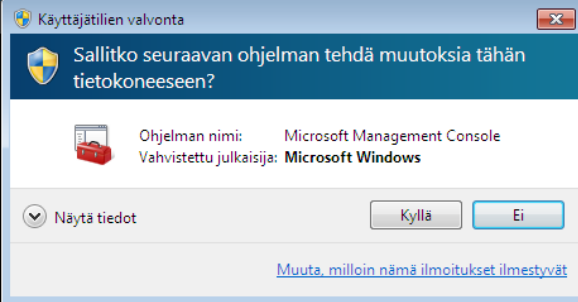

#### **Kuva 16: Käyttäjätilien valvonta**

Jos Windows kysyy "Sallitko seuraavan ohjelman tehdä muutoksia tähän tietokoneeseen?", valitse "Kyllä".

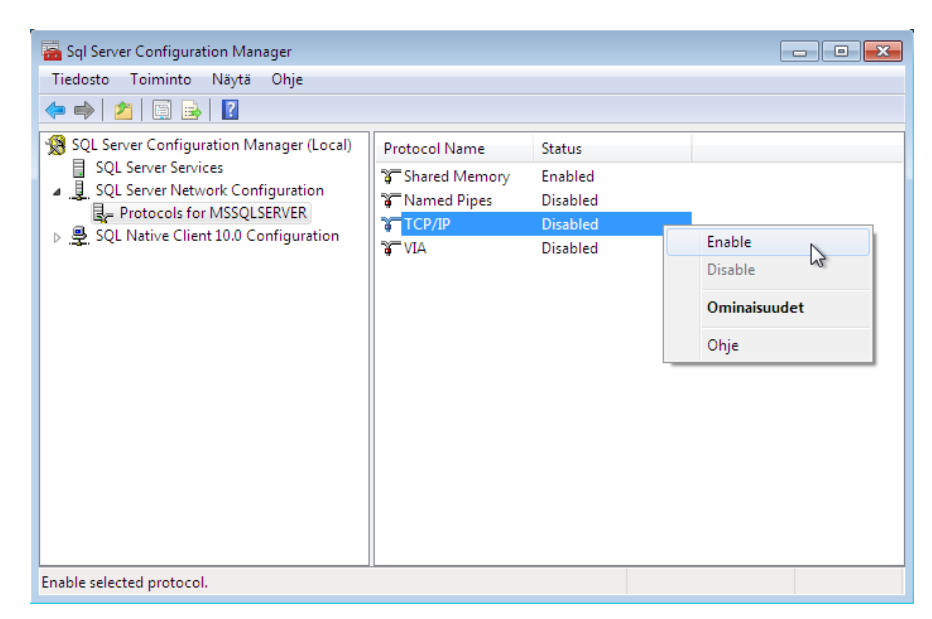

#### **Kuva 17: SQL Server Network Configuration, Protocols for MSSQLSERVER**

"SQL Server Configuration Manager" -ohjelmasta laajenna kohta "SQL Server Network Configuration". Huom: Kuvassa näkyvä "Protocols for xxxx" eli ns. instanssin nimi on "PRETTYBIT", mikäli seurasit ohjeistusta, eikä kuvassa näkyvä MSSQLSERVER.

Valitse kuvan osoittaman kohdan alta hiiren valikkopainikkeella valinta "TCP/IP". Avautuvasta valikosta valitse "Enable".

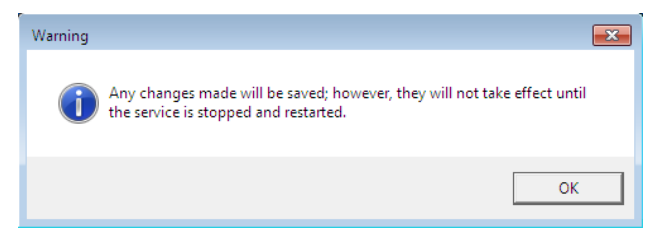

#### **Kuva 18: Warning**

Saat oheisen ilmoituksen, valitse "OK".

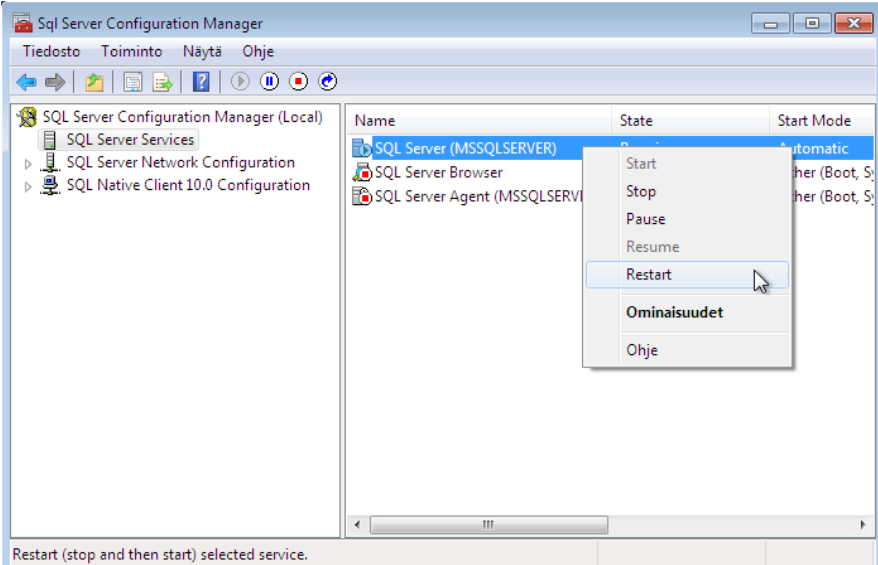

#### **Kuva 19: SQL Server Services**

Valitse kuvan osoittamasta kohdasta hiiren valikkopainikkeella avautuvasta valikosta "Restart".

<span id="page-16-0"></span>Palveluiden käynnistyttyä palvelimen pitäisi olla valmiina ohjelmiston asentamista tai muita jatkotoimenpiteitä varten.

## **4.1. Windows 7/8/2008/2012 palomuuri**

Tätä kohtaa ei yleensä tarvitse tehdä, jos tietokantapalvelinta käytetään vain yhdestä koneesta eli niin, että sekä PrettyLib (tai PrettyCirc) ohjelmisto on asennettu samalle koneelle SQL Server Express palvelun kanssa. Muussa tapauksessa tämä tarvitsee tehdä.

Tämän kohdan ohjeiden ruudunkaappaukset ovat Windows 7 käyttöjärjestelmästä. Samankaltaiset säännöt tulee luoda muissakin käyttöjärjestelmissä, jos palomuuri on päällä. Palomuurin ollessa päällä tulee luoda palomuurisäännöt, jotta muilta koneilta saadaan yhteys SQL Server Expressiin.

Käyttöä varten tulee luoda kaksi sääntöä.

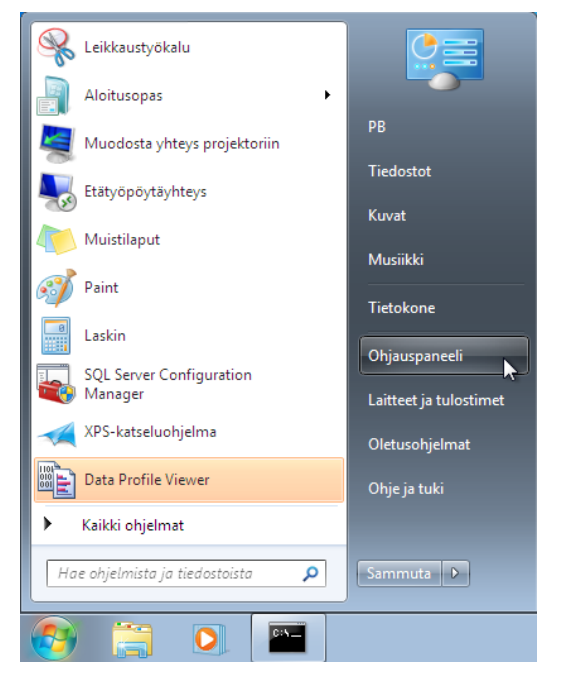

#### **Kuva 1 Käynnistä valikko, ohjauspaneeli**

Valitse käynnistä valikkosta "Ohjauspaneeli"

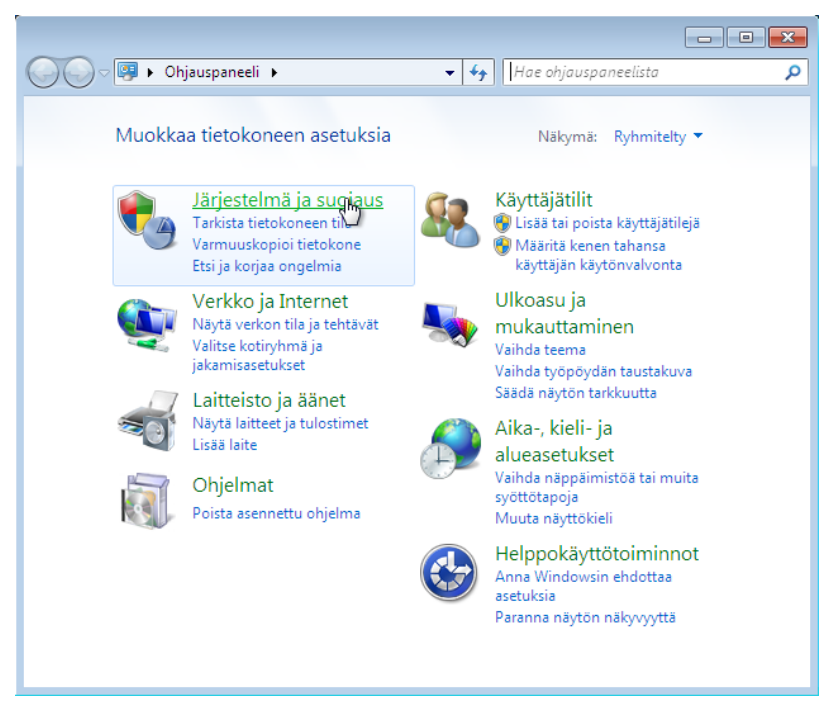

**Kuva 2 Ohjauspaneeli**

Valitse "Järjestelmä ja suojaus"

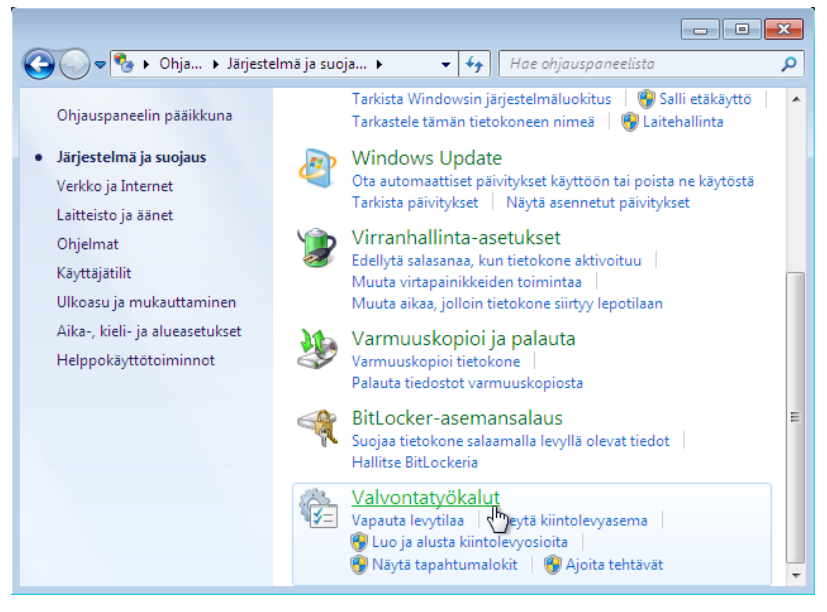

**Kuva 3 Ohjauspaneeli, Järjestelmä ja suojaus**

Valitse "Valvontatyökalut".

|                                                                          |                                           |                                           |                                  | $-23$<br><u>- 19</u> |  |
|--------------------------------------------------------------------------|-------------------------------------------|-------------------------------------------|----------------------------------|----------------------|--|
| « Järjestelmä > Valvontatyökalut<br>Hae: Valvontatyökalut<br>م<br>↮<br>۰ |                                           |                                           |                                  |                      |  |
| Järjestä v                                                               |                                           |                                           | 胆                                | ⋒                    |  |
| Suosikit<br>Ladatut tiedostot<br><b>Työpöytä</b><br>图 Viimeisimmät sija  |                                           | ≖<br>Nimi<br>jal Järjestelmän määritykset | Muokkauspäiväm<br>14.7.2009 7:41 | Tyyppi<br>Pikakuva   |  |
|                                                                          |                                           | Re Komponenttipalvelut                    | 14.7.2009 7:46                   | Pikakuva             |  |
|                                                                          | Paikallinen suojauskäytäntö               | 14:12:2010 11:49                          | Pikakuva                         |                      |  |
|                                                                          | <b>Bik</b> Palvelut                       | 14.7.2009 7:41                            | Pikakuva                         |                      |  |
| Kirjastot<br><b>⊑⊟</b> Kuvat<br>Musiikki<br>Tiedostot<br>£<br>Videot     |                                           | (2) Suorituskyvyn valvonta                | 14.7.2009 7:41                   | Pikakuva             |  |
|                                                                          |                                           | ĦБ<br>Tapahtumienvalvonta                 | 14.7.2009 7:42                   | Pikakuval            |  |
|                                                                          |                                           | 乨<br>Tehtävien ajoitus                    | 14.7.2009 7:42                   | $Pikakuwa =$         |  |
|                                                                          |                                           | Tietokoneen hallinta<br>闌                 | 14.7.2009 7:41                   | Pikakuva             |  |
|                                                                          |                                           | Tietolähteet (ODBC)                       | 14.7.2009 7:41                   | Pikakuva             |  |
|                                                                          |                                           | 盪<br>Tulostuksen hallinta                 | 14.12.2010 11:48                 | Pikakuva             |  |
| Tietokone                                                                |                                           | <b>Windows PowerShell Modules</b>         | 14.7.2009 7:52                   | Pikakuva             |  |
|                                                                          | <b>RP</b> Windowsin laajennettu palomuuri | 14.7.2009 7:41                            | Pikakuval                        |                      |  |
| Verkko                                                                   |                                           | Mindowsin muistin diagnostiikka           | 14.7.2009 7:41                   | Pikakuva -           |  |
|                                                                          |                                           | ш                                         |                                  | k                    |  |
| 14 kohdetta                                                              |                                           |                                           |                                  |                      |  |

**Kuva 4 Ohjauspaneeli, Järjestelmä ja suojaus, Valvontatyökalut**

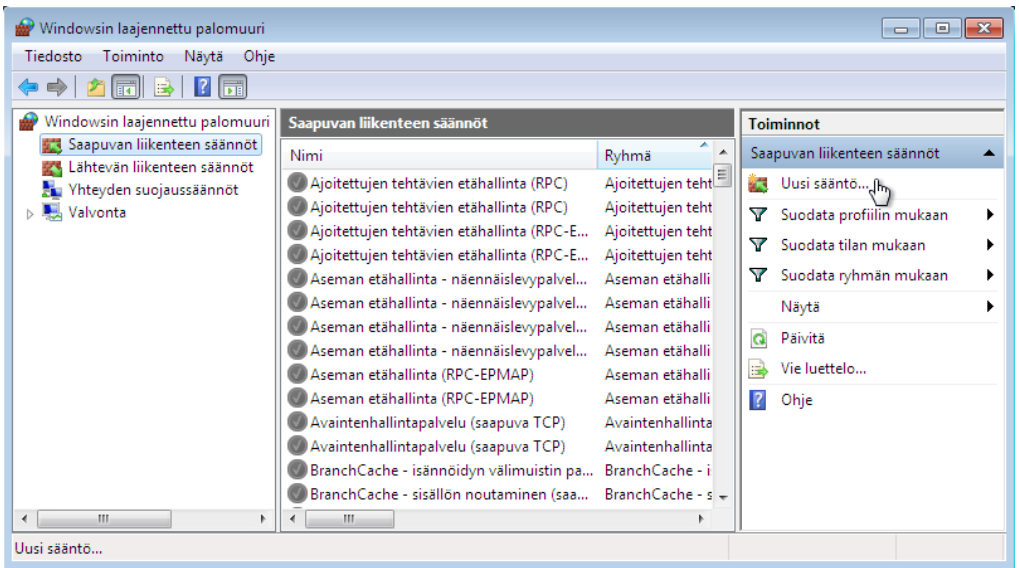

Tuplaklikkaa avataksesi "Windows laajennettu palomuuri":n.

**Kuva 5 Windowsin laajennettu palomuuri, Saapuvan liikenteen säännöt**

### <span id="page-19-0"></span>**4.1.1. Palomuurisääntö 1 (SQL Server)**

Valitse "Windows laajennettu palomuuri – paikallinen tietokone" kohdan alta "Saapuvan liikenteen säännöt". Tämän jälkeen valitse "Uusi sääntö…".

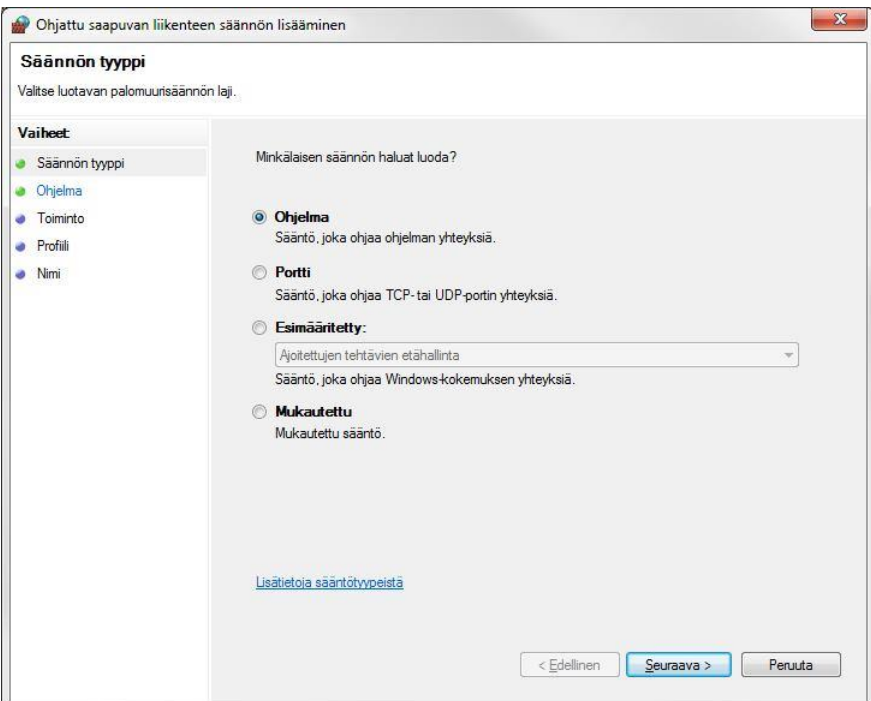

#### **Kuva 6 Ohjattu saapuvan liikenteen säännön lisääminen**

Valitse "Ohjelma" ja tämän jälkeen "Seuraava >".

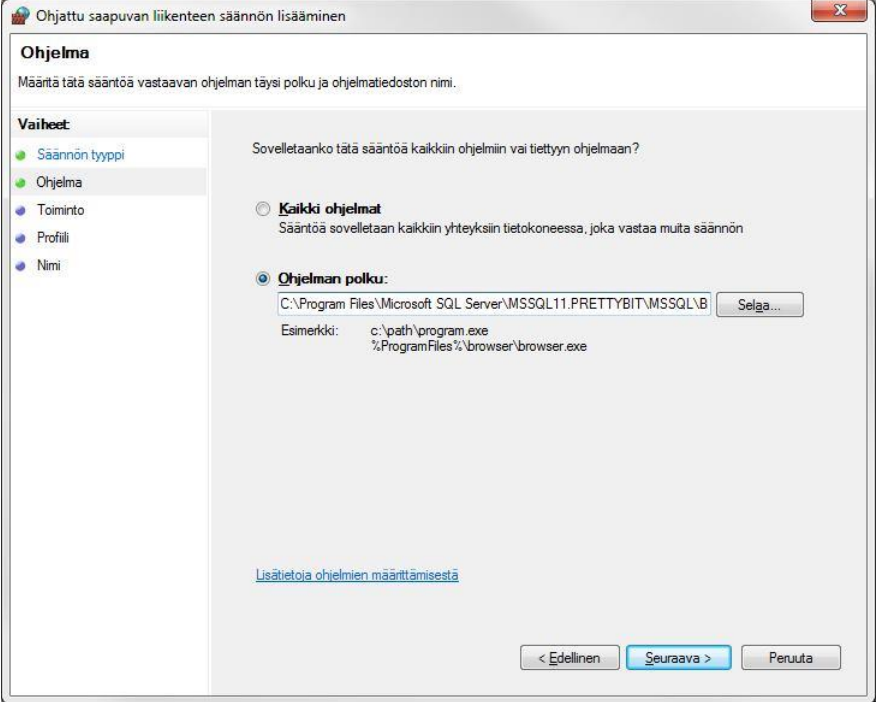

**Kuva 7 Ohjattu saapuvan liikenteen sääntö (ohjelma)**

Etsi ohjelman "sqlservr.exe" polku kohtaan "ohjelman polku". Ohjelma löytyy joko kansiosta "Program Files" tai "Program files (x86)". Koko polku on 64 bittiseen käyttöjärjestelmään asennetulla 64-bittisellä SQL Server Expressillä oheisenlainen.

#### **C:\Program Files\Microsoft SQL Server\MSSQL10\_50.PRETTYBIT\MSSQL\Binn\sqlservr.exe**

Polussa yhtenä osana oleva "MSSQL10\_50.PRETTYBIT" pitää paikkansa, jos olet asentanut tämän ohjeen mukaan SQL Server 2008 R2 Expressin. Mikäli asensit instanssin jonkin muun nimisenä, valitse sellainen polku, josta sqlservr.exe löytyy. Huomaathan, että näitä voi löytyä useita, mikäli koneelle on asennettu useampi SQL Server instanssi.

Valitse "Seuraava >"

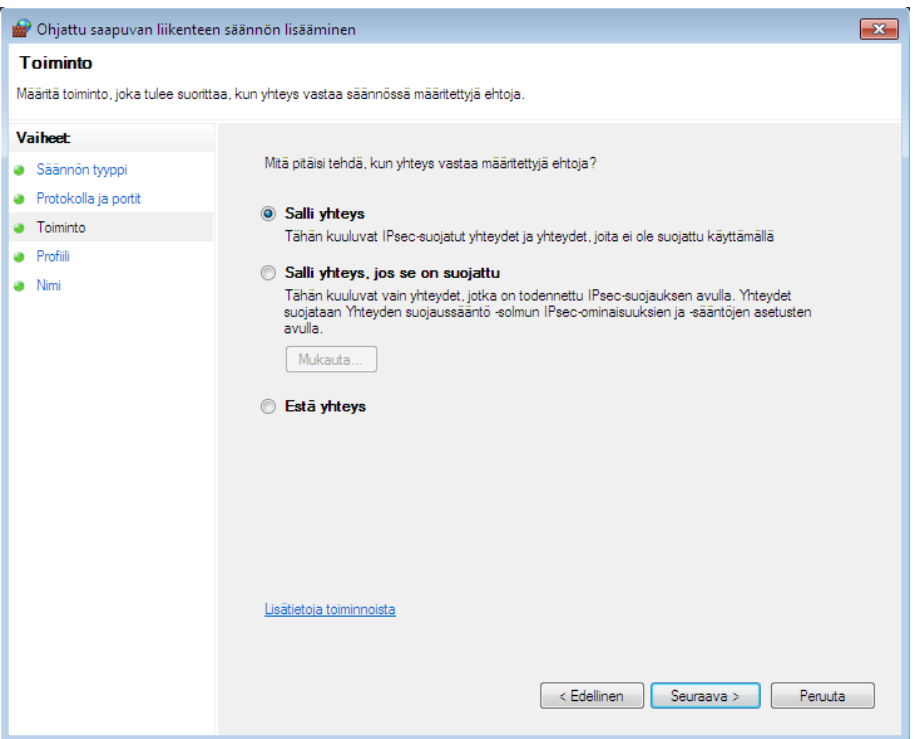

#### **Kuva 8 Ohjattu saapuvan liikenteen sääntö, salli yhteys**

Valitse "Salli yhteys" ja tämän jälkeen "Seuraava >".

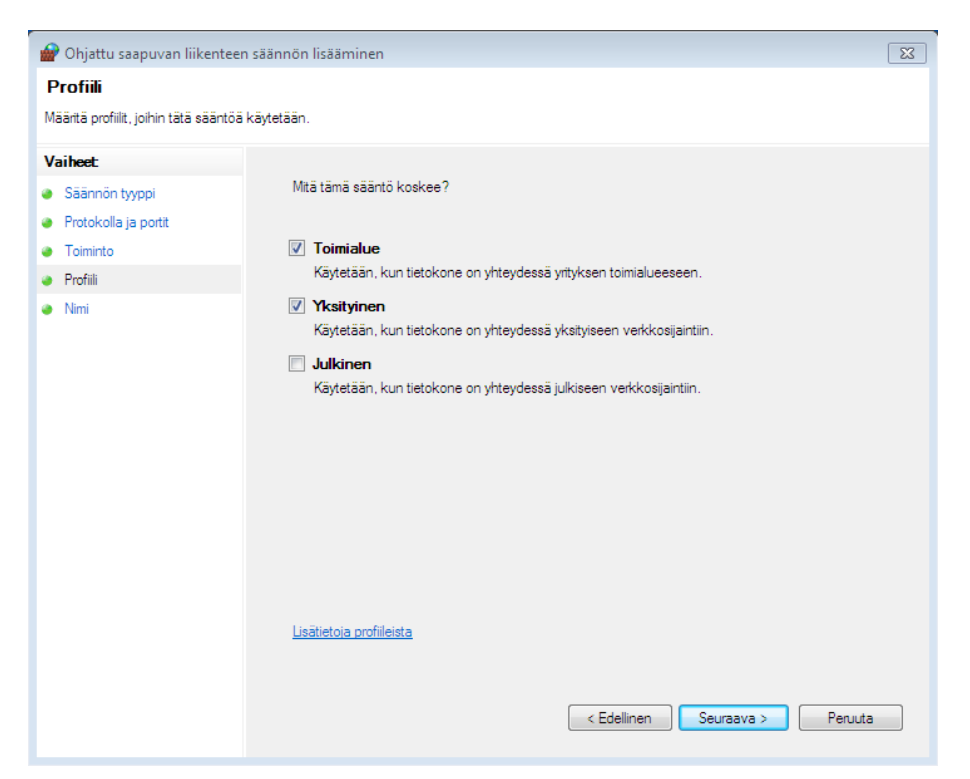

#### **Kuva 9 Ohjattu saapuvan liikenteen säännön lisääminen, Profiili**

Varmista että valittuna ovat vain kohdat "Toimialue" ja "Yksityinen". Valitse "Seuraava >".

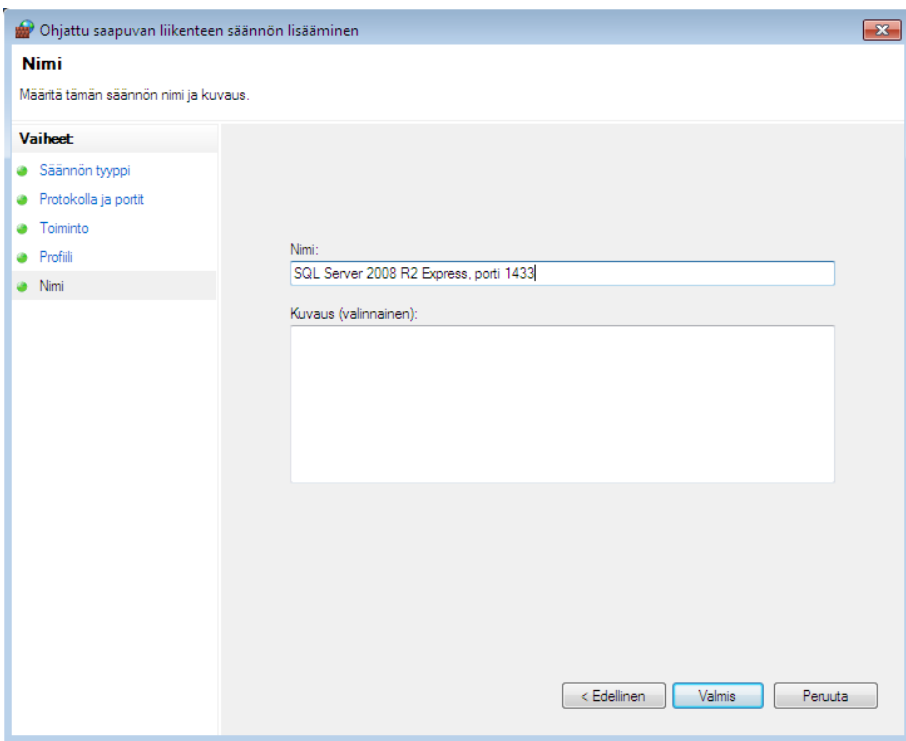

#### **Kuva 10 Ohjattu saapuvan liikenteen säännön lisääminen, Nimi**

Anna säännölle kuvaava nimi kuten "SQL Server 2008R2 Express". Ja valitse "Valmis".

### <span id="page-23-0"></span>**4.1.2. Palomuurisääntö 2 (SQL Server Browser)**

Valitse jälleen palomuurin asetuksista "Uusi sääntö".

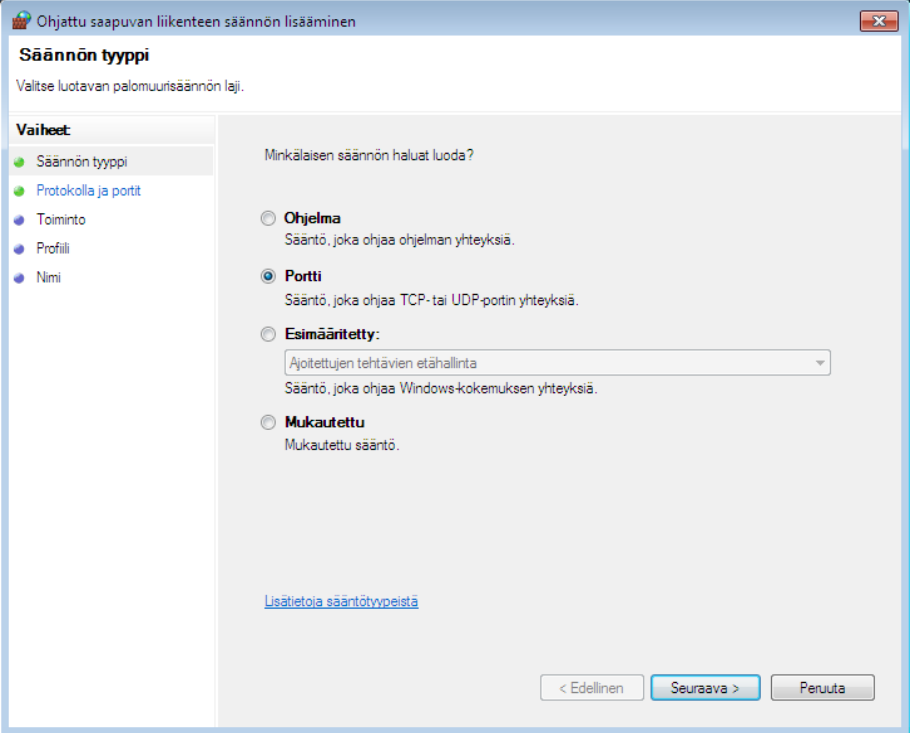

**Kuva 11 Ohjattu saapuvan liikenteen säännön lisääminen, Säännön tyyppi**

Valitse säännön tyypiksi "Portti" ja valitse "Seuraava >".

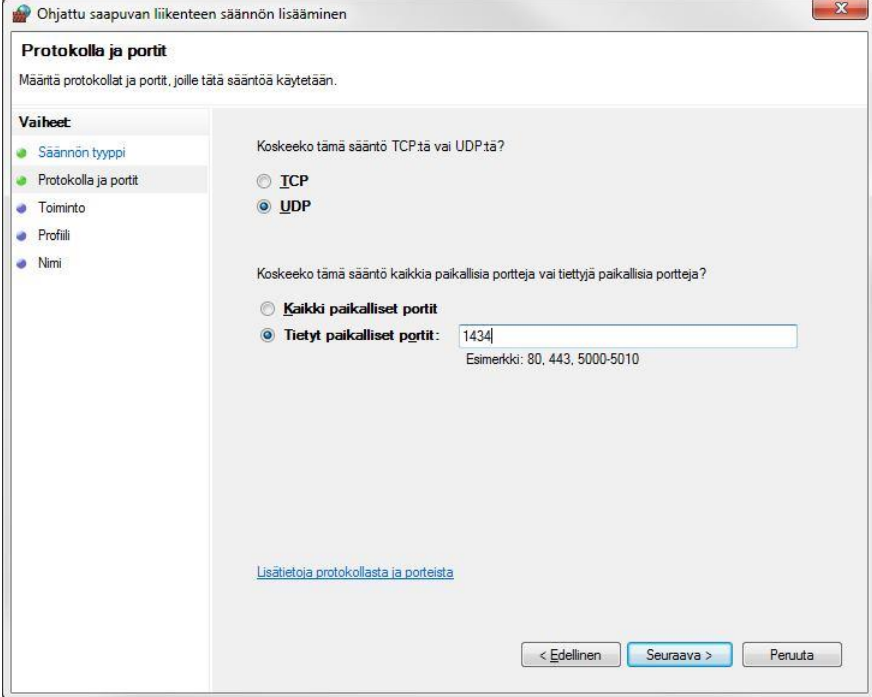

#### **Kuva 12 Ohjattu saapuvan liikenteen säännön lisääminen, Protokolla ja portit**

Varmista että "Koskeeko tämä sääntö TCP:tä vai UDP:tä?" kysymyksen alta on valittuna "**UDP**" ja että valittuna on "Tietyt paikalliset portit:". Kirjoita portin numeroksi "**1434**". Valitse "Seuraava >".

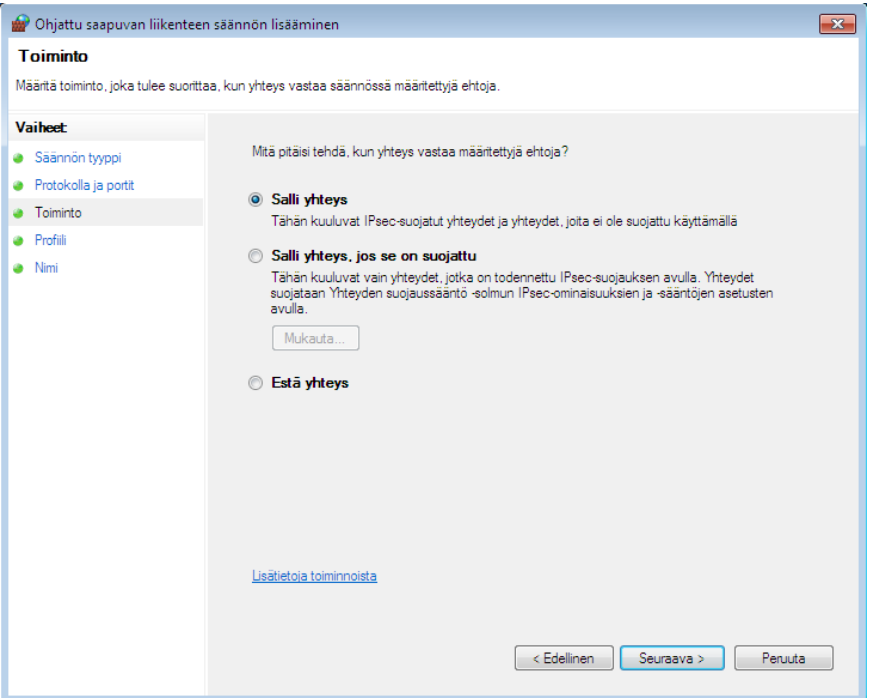

#### **Kuva 13 Ohjattu saapuvan liikenteen sääntö, salli yhteys**

Valitse "Sallit yhteys" ja valitse "Seuraava >".

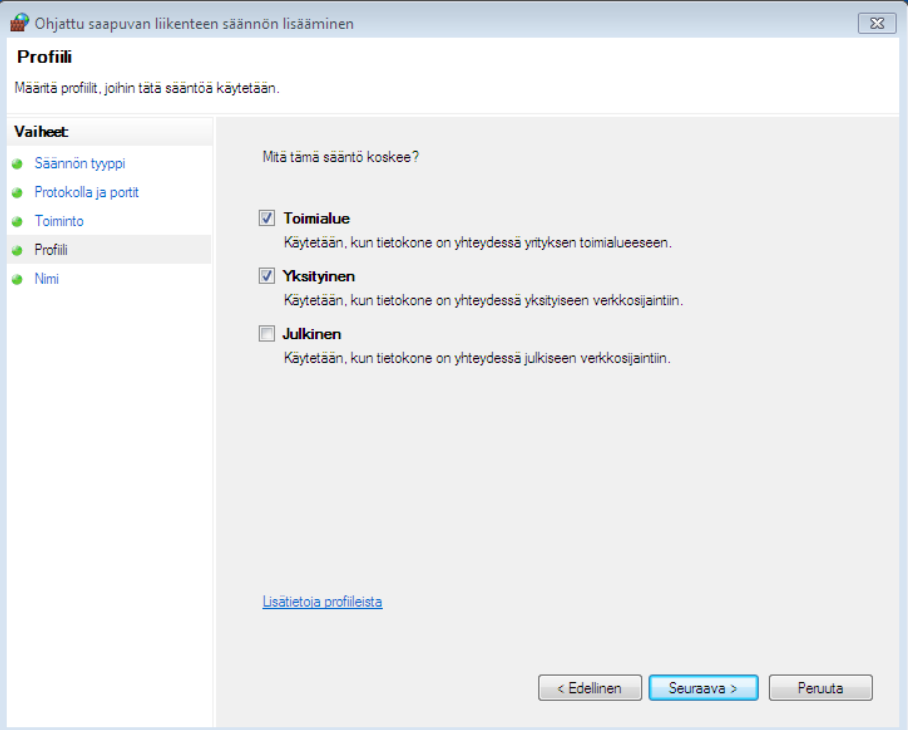

#### **Kuva 14 Ohjattu saapuvan liikenteen säännön lisääminen, Profiili**

Varmista että valittuna ovat vain kohdat "Toimialue" ja "Yksityinen". Valitse "Seuraava >".

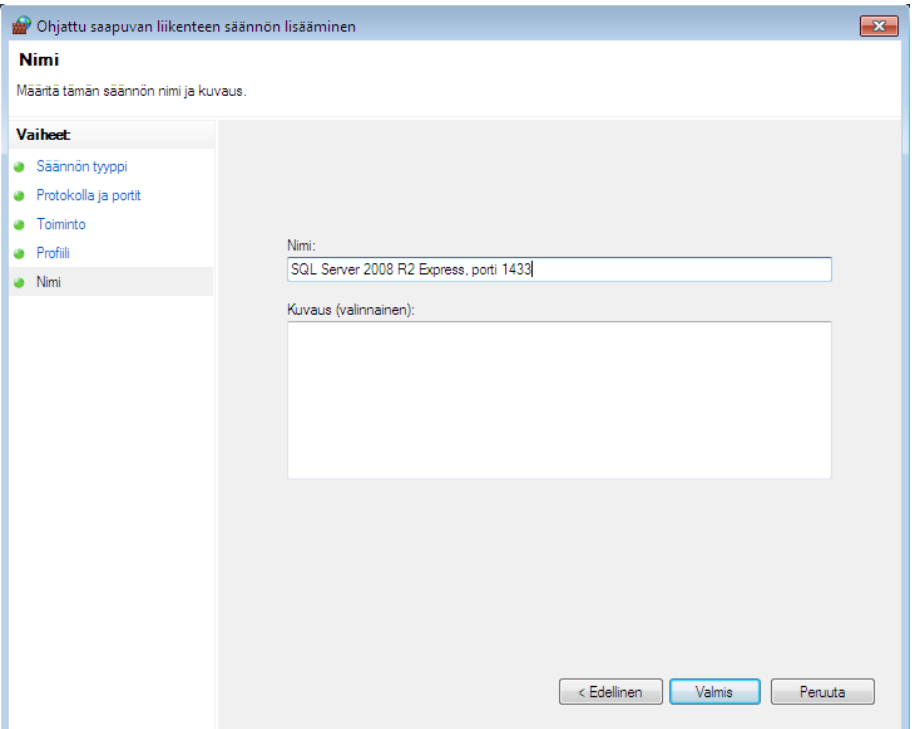

**Kuva 15 Ohjattu saapuvan liikenteen säännön lisääminen, Nimi**

Anna säännölle kuvaava nimi kuten "SQL Server 2008 R2 Express Browser". Ja valitse "Valmis".

## <span id="page-25-0"></span>**5. Varmuuskopiointi**

### <span id="page-25-1"></span>**5.1. Tärkeää**

Tietokantatiedosto on auki aina, kun palvelin (tai työasema) on päällä. Tämän takia tietokantatiedostoa ei voi suoraan kopioida. Tietokannasta täytyy ensin tehdä varmuuskopio, joka edelleen kopioidaan jonnekin turvalliseen paikkaan (nauhavarmistusasemalle, CD-RW/DVD-RW -levylle, tai vähintäänkin jonkin toisen koneen kiintolevylle).

Suoraa kopiointia ei voi suorittaa myöskään mikään automaattinen varmuuskopiointiohjelma, ellei se erikseen tue SQL Server tietokantojen varmuuskopiointia.

### <span id="page-25-2"></span>**5.2. Varmuuskopioinnin suorittaminen**

SQL Server 2008 Express ei sisällä omaa ns. Agent-palvelua, joka ajastetusti ottaisi varmuuskopiot. Varmuuskopiointia varten toimitamme CD-levyllämme PrettyBitAgent-nimistä palvelua, joka voidaan erikseen asentaa ja ajastaa ottamaan varmuuskopio tietokannasta.

PrettyBitAgent ohjelmisto löytyy CD-levyltämme kansiosta "PrettyBitAgent". Kansion alta löytyy oma asennus-/käyttöohje palvelulle.

Varmuuskopio voidaan ottaa myös manuaalisesti, joko SQL Server 2008 Expressin mukana asentuvalla Management Studio -ohjelmalla tai yleensä ohjelmistoissamme olevalla varmuuskopiointi-toiminnolla.

## <span id="page-26-0"></span>**5.3. Erittäin tärkeätä**

Varmista, että varmuuskopiot ovat todella olemassa ja että ne säännöllisesti siirretään jonnekin turvaan paikalliselta levyltä. Ilman varmuuskopioita ei tietokannan tietoja voi palauttaa mitenkään.

Mikäli varmuuskopioita säilytetään samalla kiintolevyllä tai koneella kuin SQL Serverin tietokantoja, menevät sekä tietokannat että varmuuskopiot, mikäli esimerkiksi levy tai levyohjain rikkoutuu.

## <span id="page-26-1"></span>**6. Tietoturva**

Huomaathan, että SQL Server Express on lähiverkossa toimiva palvelu. Oletusasetuksilla palvelu toimii vain oman koneen sisältä käytettynä, mutta mikäli palvelua tarvitaan muilta koneilta (samaa tietokantaa käytetään usealta koneelta) tulee palvelu aiemmissa vaiheissa kuvatulla tavalla avata vähintäänkin paikalliseen verkkoon.

PrettyBit Software Oy:stä riippumattomista syistä CD-levyillämme toimitettu versio SQL Server Express -palvelusta ei välttämättä ole aina ajan tasalla tietoturvapäivitysten suhteen. SQL Server 2008 Express on päivitettävissä Windows Update -toiminnolla.

On mahdollista, että SQL Server 2008 -palvelusta löytyy ajan kanssa virheitä. Pääsääntöisesti näihin virheisiin Microsoft ei julkaise erillistä Service Pack -pakettia, jonka voisimme laittaa CD-levyillemme tai toimittaa asiakkaillemme. Tästä syystä on tärkeätä, että pidät SQL Server Express -palvelun ajan tasalla Windows Update toiminnon avulla. Tietoa mahdollisista löydetyistä tietoturvaongelmista löydät Microsoft Oy:n www-palvelusta.

- <http://www.microsoft.com/security/>
- <http://www.microsoft.com/sqlserver/>

## <span id="page-27-0"></span>**7. Yhteystiedot**

#### **Open Library Solutions Finland Oy**

PrettyLib-tuki Pyhäjärvenkatu 5 B 33200 TAMPERE puh. 010 820 4000

Tukisivusto[: https://www.prettylib.fi](https://www.prettylib.fi/)

Asennusongelmat, SQL Serverin tekninen tuki, PrettyLib-ohjelmistojen tuki:

• [prettylib.support@openlib.fi,](mailto:prettylib.support@openlib.fi) puh. 010 820 4001

## **8. Dokumentin muutokset**

xx.xx.2008 Alkuperäinen xx.12.2013 Palomuuri asetuksien tarkennus 17.04.2014 Huomautus koneen nimen muuttamisesta (Kappale 2)